## 02/05/2018 Documentation Pro-SMTP

Configuration Contact-Express 2018

Rodrigue Antunes CREAWEB

## Table des matières

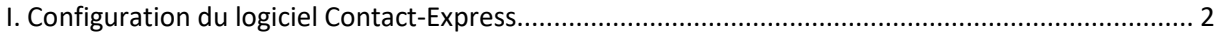

## <span id="page-2-0"></span>I. Configuration du logiciel Contact-Express

## Tout d'abord, cliquez sur « E-Mailing » :

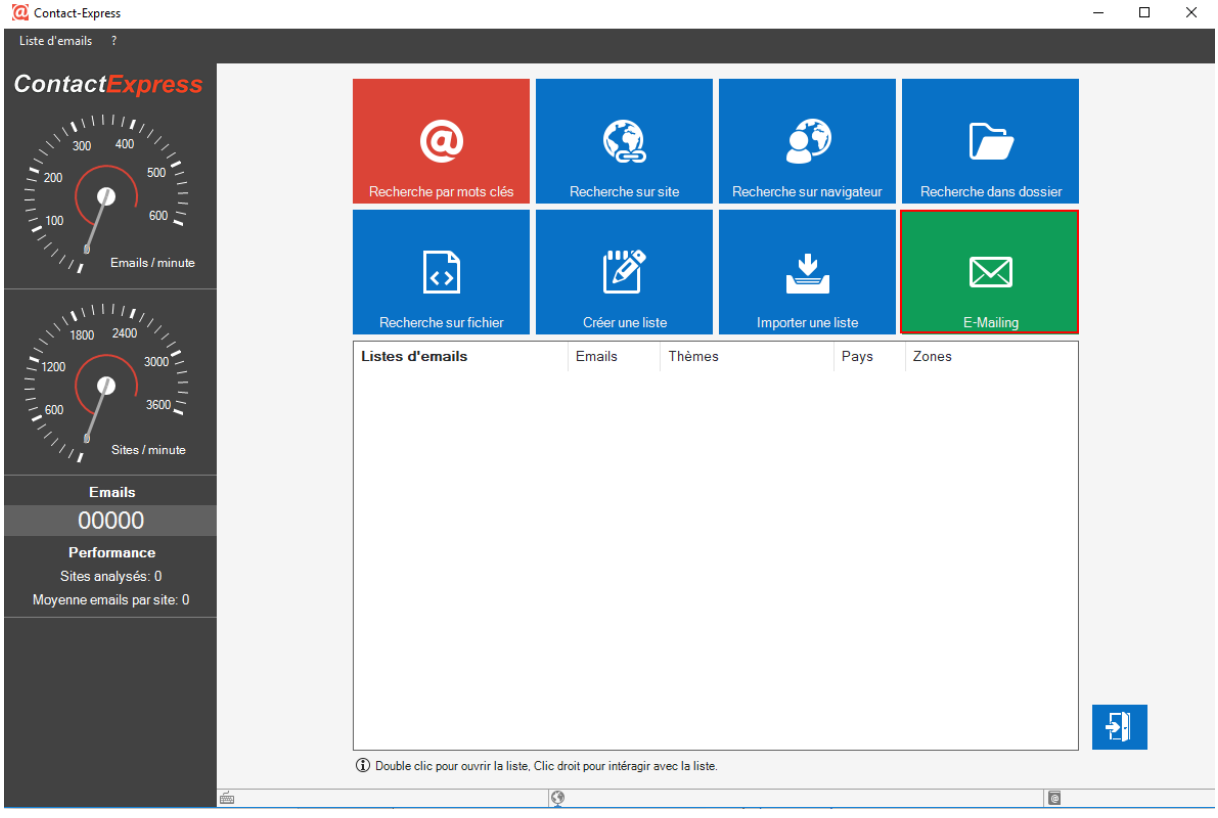

Ensuite, cliquez sur l'onglet « Newsletter » en haut à gauche, et cliquez sur « Paramètres d'envoi » :

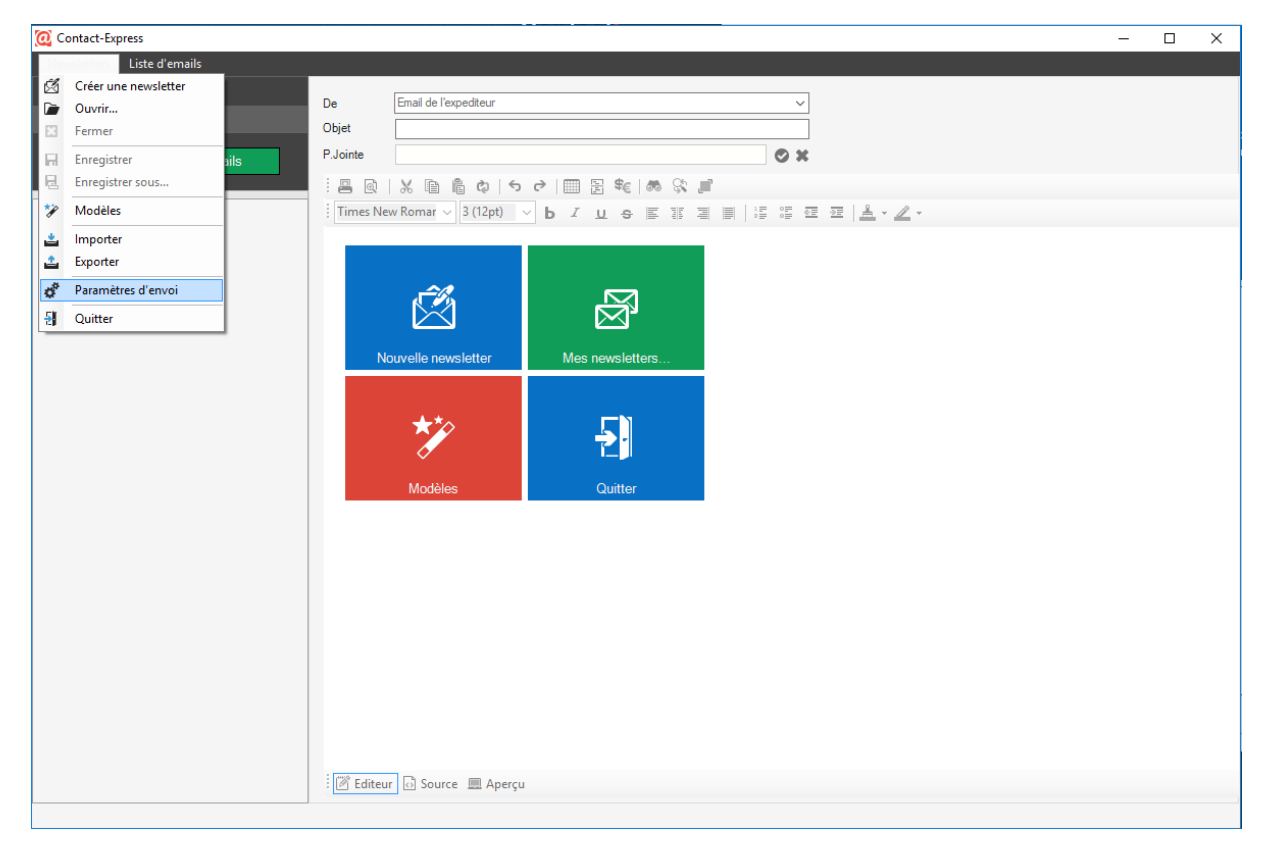

2

.C

M

Pour finir, entrez vos informations (nom d'utilisateur et mot de passe) dans la fenêtre actuellement ouverte :

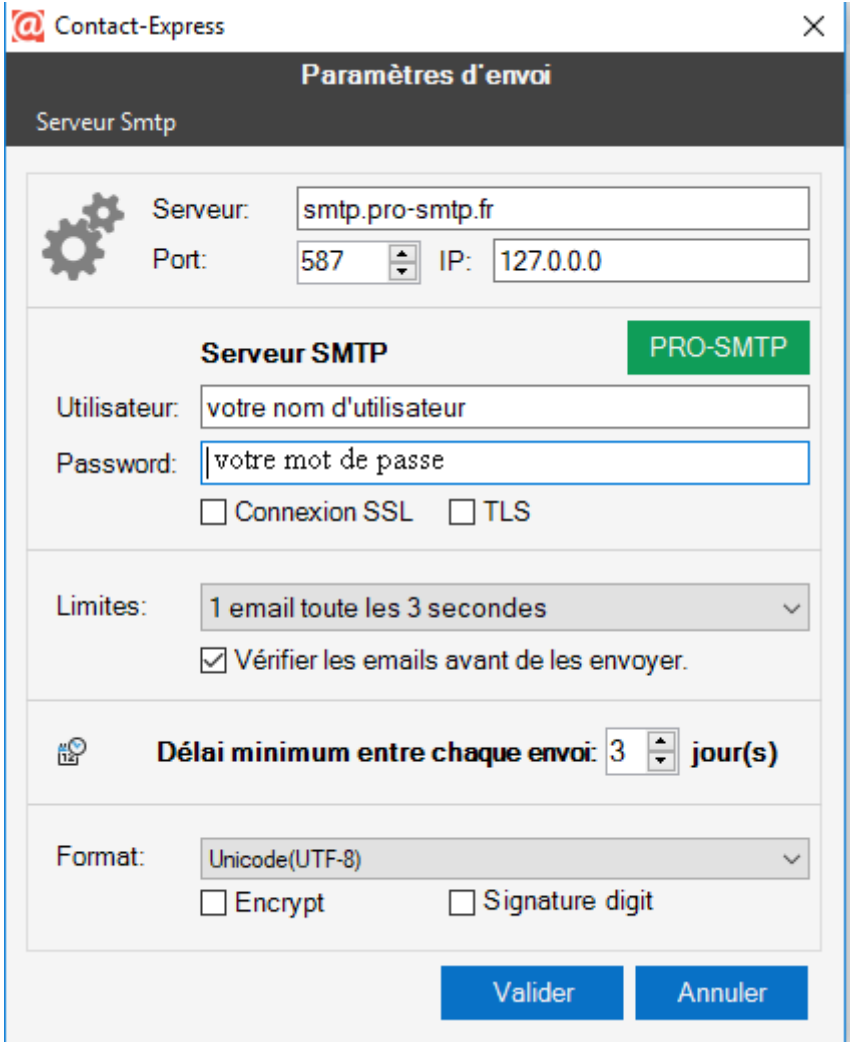

Enfin, vous pouvez décocher "vérifier les emails avant de les envoyer", cela vous permettra d'obtenir une meilleur délivrabilité.

Vous pouvez valider vos informations.

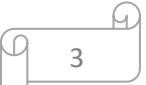